# Veilig mailen

### MET ZIVVER

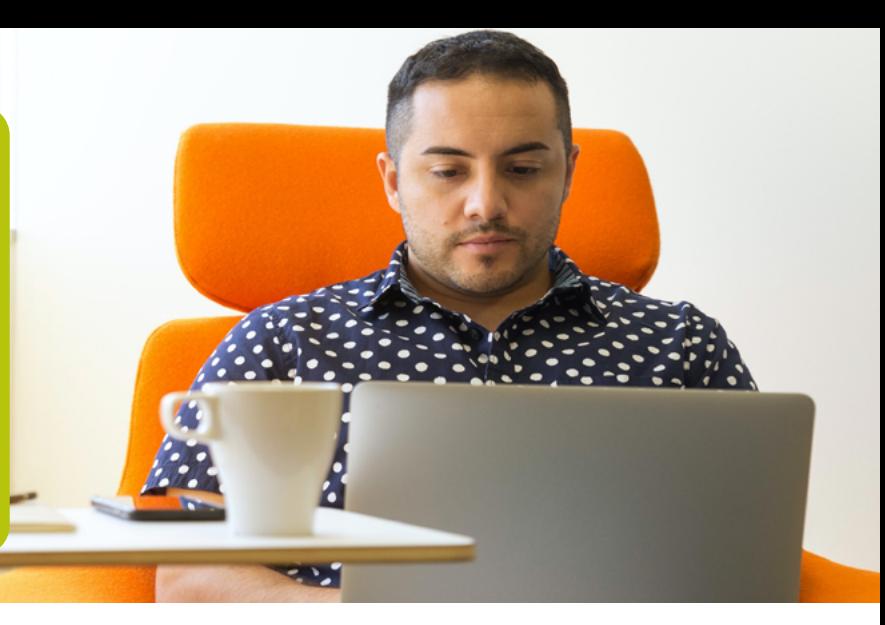

#### Hoe werkt veilig mailen met Zivver?

dpo2 biedt u de mogelijkheid om uw vertrouwelijke informatie veilig met ons te delen via Zivver. Zivver is een email tool waarmee u beveiligd (2 staps verificatie) kunt e-mailen naar dpo2.

Op de website [www.dpo2arbo.nl](https://dpo2arbo.nl/contact/) vindt u de knop START VEILIG BERICHT waarmee u ons via Zivver kunt mailen.

## [Start veilig bericht](https://dpo2arbo.nl/contact/)

#### U volgt dan deze stappen:

- 1. Vul je eigen naam en e-mailadres in, klik op *Volgende* (U kunt een Zivver account aanmaken, klik op Of log in met een Zivver account. Log in indien u een account heeft of maak een account aan via: Geen account? Schrijf je nu in.)
- 2. Vul het *e-mailadres in van de ontvanger*, indien u dit niet (precies) weet vinkt u het vakje: *Ontvanger of e-mailadres onbekend* aan.
- 3. Vul het onderwerp in.
- 4. U ontvangt op uw eigen e-mailadres een nieuwe mail van Zivver. Open deze mail en kopieer de code.
- 5. Klik in de mail van Zivver op: Stap 2 *Klik Hier*
- 6. Kopieer de code in het blanco vak en klik op: *Bericht Ontsleutelen*
- 7. Zivver opent nu een email. Klik op: *Beantwoorden*
- 8. U hoeft GEEN ontvanger toe te voegen! Type uw bericht, en voeg de bijlage toe met behulp van de paperclip.
- 9. Klik op *Versturen*. Uw bericht is beveiligd verstuurd naar de aangegeven ontvanger. Indien u het vakje ontvanger onbekend heeft aangevinkt wordt uw bericht gestuurd naar: medischsecretariaat@dpo2.nl

Als u vaker vertrouwelijke informatie wil versturen kan het handig zijn om een account aan te maken. U kunt een gratis account aanmaken bij Zivver.

Doe dit in stap 1 of ga naar: <https://app.zivver.com/login>en klik op *Geen Account?* Schrijf je nu in! Vanuit dit Zivver account kunt u gratis beveiligd e-mailen en beveiligde e-mails ontvangen. Heeft u hulp nodig bij het aanmaken van een account of andere vragen? Op de help pagina van Zivver: [https://docs.zivver.com/nl/index.html vindt u meer informatie](https://docs.zivver.com/nl/index.html).

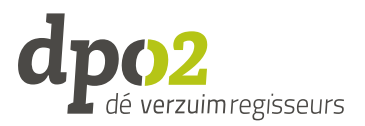